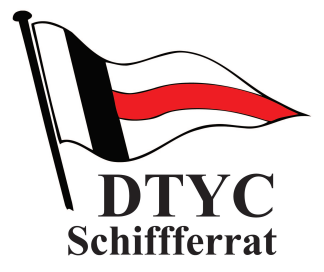

## **Anleitung für die DTYC Online-Session**

## **"Wettfahrtregeln 2021-2024 – Was ist neu?**

Liebe Mitglieder,

wir freuen uns, dass ihr an den Online-Sessions des DTYC teilnehmen wollt. Es richtet sich an interessierte Segler und Wettfahrtoffizielle, die sich über die Änderungen der neuen Wettfahrtregeln informieren wollen.

Einer Online-Session könnt ihr ganz einfach per Link beitreten. Als Browser wird Apple Safari, Google Chrome, Microsoft Edge und Mozilla Firefox unterstützt. Bei vielen Browsern, z.B. Microsoft Internet Explorer, kommt zwar die Aufforderung, die App ZOOM herunterzuladen. Ihr könnt aber auch hier die Option "über meinen Browser beitreten" wählen. In beiden Fällen benötigt ihr keine Registrierung. Sofern ihr ZOOM Version 5 bereits installiert habt, könnt ihr selbstverständlich auch die App nutzen.

Die geplanten Termine – Beginn jeweils 19:30 Uhr s.t., Dauer max. 90 Minuten - sind:

- \_ Mi. 14. April Änderungen der Wettfahrtregeln Segeln 2021-2024 Zielgruppe: Segler
- \_ Mi. 21. April Änderungen der Wettfahrtregeln Segeln 2021-2024 Zielgruppe: Wettfahrtleiter und Schiedsrichter

Bemerkung: Die beiden Sessions stimmen inhaltlich sehr stark überein – bei den Seglern geht es mehr um Regelkunde und grundsätzliches Regelverständnis. Bei den Wettfahrtoffiziellen fallen die expliziten Beispiele zu Wegerechtssituationen weg, dafür wird der Teil Durchführung einer Wettfahrt bzw. Veranstaltung von Wettfahrten stärker betont.

PS: Wer bereits das von der H-Boot Klassenvereinigung initiierte Youtube-Video mit Hannes Diefenbach vom 8. März gesehen hat, der wird viel Bekanntes wieder hören.

Hier der Link zum Webinar: [Zoom | DTYC Online-Sessions 2021](https://us04web.zoom.us/j/2343646561?pwd=R2cyVGFydHJpQTdLL3FGa3BpeDNpUT09)

Wichtig: Bitte wählt euch spätestens 1 **Minute vor Beginn** ein.

Der Deutsche Touring Yacht-Club und insbesondere der Schifferrat freut sich über eine rege Teilnahme. Fragen richtet ihr bitte an [friedrich.hauger@dtyc.de](mailto:friedrich.hauger@dtyc.de)

Zusatzinformation: Die Online-Sessions beginnen zunächst mit eingeschaltetem Ton und Kamera. Während des Vortrags werden alle Teilnehmer stummgeschaltet. Bei Problemen mit der Internet-Bandbreite kann auch die Kamera ausgeschaltet werden. Durch die Chat-Funktion könnt ihr bereits während des Vortrags kurze Fragen stellen, die dann nach dem Vortrag beantwortet werden.

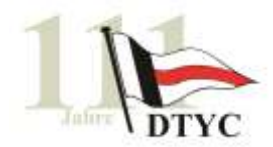

## **Kurzanleitung zum Online-Zugang**

1. Schritt: Nach Klick auf den Link öffnet sich folgendes Fenster, dann Klick auf "treten Sie über Ihren Browser bei."

Klicken Sie bitte auf Zoom Besprechungen öffnen, wenn Sie den Systemdialog sehen.

Sollten Sie keine Aufforderung von Ihrem Browser erhalten, klicken Sie hier, um ein Meeting zu beginnen, oder auf Herunterladen und AusführenZoom.

Wenn Sie die Anwendung nicht herunterfaden oder ausführen können, treten Sie über Ihren Browser bei.

2. Schritt: Namen eintragen -gerne nur die Initialen, Haken setzen bei "Ich bin kein Roboter" (evtl. nach Beantworten einer Frage nach Ampeln, Hydranten, etc.) und Klick auf "Beitreten"

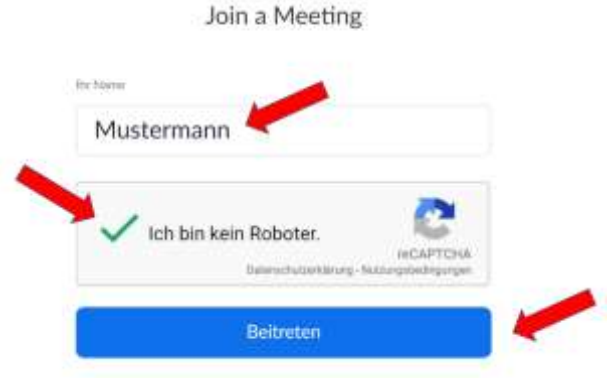

Zoom ist durch reCAPTCHA geschützt und es gefest die Dutenschutzristiefenen und AGBs.

3. Schritt: Akzeptieren der Nutzungsbedingungen und Datenschutzrichtlinien

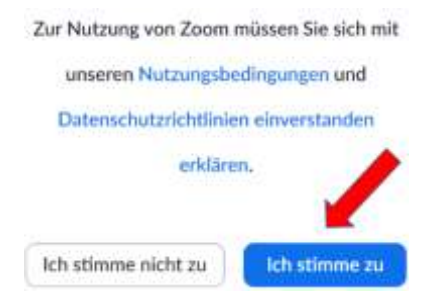

4. Schritt: Passwort 0jEaD0 eintragen (falls erforderlich)

Join a Meeting

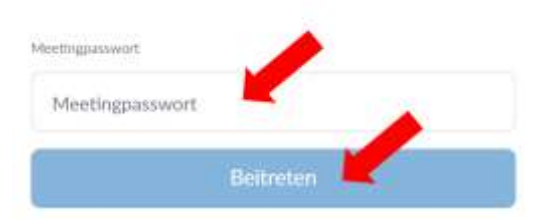